# **Gérer les groupes d'utilisateurs LDAP importés**

Publié: 2023-09-19

Une fois les groupes d'utilisateurs LDAP importés, vous pouvez les afficher et les gérer sur la page Groupes d'utilisateurs. Les rubriques suivantes expliquent comment activer, afficher, réinitialiser et actualiser les groupes d'utilisateurs importés dans votre système ExtraHop.

**Avant de commencer** Configurez l'authentification à distance via LDAP et importez vos groupes d'utilisateurs  $\mathbb{Z}$ .

## **Afficher les membres d'un groupe d'utilisateurs**

La page Liste des membres permet de visualiser les membres d'un groupe d'utilisateurs importés d'un serveur LDAP configuré. Vous pouvez également réinitialiser, désactiver et actualiser le groupe d'utilisateurs à partir de la page Liste des membres.

- 1. Dans la section Paramètres d'accès, cliquez sur **Groupes d'utilisateurs**.
- 2. Cliquez sur le nom du groupe dans la liste des groupes d'utilisateurs.

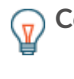

Conseillous pouvez trouver rapidement des groupes d'utilisateurs en tapant un nom dans le champ Filtrer les groupes d'utilisateurs. Vous pouvez également trier la liste des groupes d'utilisateurs en cliquant sur le titre d'une colonne.

La liste des membres affiche le nom complet, l'identifiant de connexion et l'état activé ou désactivé des membres qui se sont connectés au système et dont le groupe est associé à un tableau de bord partagé. En cliquant sur le nom complet du membre dont les privilèges sont gérés localement, vous êtes redirigé vers l'onglet **Administration** > **Utilisateurs** > **Modifier l'utilisateur** de cet utilisateur.

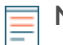

**Note:** Si un utilisateur appartient à un groupe et que ce groupe est membre d'un groupe parent (groupe imbriqué) associé à un tableau de bord, l'utilisateur apparaît dans la liste des membres du groupe parent. Si un tableau de bord est partagé avec le groupe enfant, l'utilisateur apparaît également dans la liste des membres du groupe enfant.

# **Activer ou désactiver un groupe d'utilisateurs**

Vous pouvez partager des tableaux de bord personnalisés avec un groupe d'utilisateurs distant afin que chaque membre du groupe puisse visualiser le tableau de bord associé. Si un groupe d'utilisateurs est désactivé, aucun membre du groupe ne peut visualiser le tableau de bord associé, même si le tableau de bord est toujours partagé avec le groupe.

**Conseilectionnez plusieurs groupes d'utilisateurs pour activer ou désactiver plusieurs groupes en** même temps.

- 1. Dans la section Paramètres d'accès, cliquez sur **Groupes d'utilisateurs**.
- 2. Cochez la case en regard du nom dans la liste des groupes et cliquez sur l'une des options suivantes :
	- Pour activer un groupe d'utilisateurs, cliquez sur **Activer le groupe d'utilisateurs**.
	- Pour désactiver un groupe d'utilisateurs, cliquez sur **Désactiver le groupe d'utilisateurs**.

#### **Réinitialiser un groupe d'utilisateurs**

Lorsque vous réinitialisez un groupe d'utilisateurs, toutes les associations de tableaux de bord partagés sont supprimées du groupe. Si le groupe n'existe plus sur le serveur LDAP distant, il est supprimé de la liste des groupes d'utilisateurs.

Conseillectionnez plusieurs groupes d'utilisateurs pour réinitialiser plusieurs groupes en même temps.

- 1. Connectez-vous aux paramètres d'administration du système ExtraHop via https://<extrahophostname-or-IP-address>/admin.
- 2. Dans la section Paramètres d'accès, cliquez sur **Groupes d'utilisateurs**.
- 3. Cochez la case en regard du nom du groupe dans la liste.
- 4. Cliquez sur **Réinitialiser le groupe d'utilisateurs**.
- 5. Cliquez sur **Oui** pour confirmer la réinitialisation.

## **Actualiser les utilisateurs et les groupes d'utilisateurs**

Vous pouvez actualiser manuellement les groupes d'utilisateurs LDAP (ou tous les utilisateurs d'un groupe spécifique) pour vous assurer que les utilisateurs et les groupes sont synchronisés avec les utilisateurs et les groupes du serveur LDAP.

**Conseil:** Exertionnez plusieurs groupes d'utilisateurs pour actualiser plusieurs utilisateurs en même temps.

- 1. Connectez-vous aux paramètres d'administration du système ExtraHop via https://<extrahophostname-or-IP-address>/admin.
- 2. Dans la section Paramètres d'accès, cliquez sur **Groupes d'utilisateurs**.
- 3. Choisissez l'une des options suivantes :
	- Pour actualiser tous les groupes d'utilisateurs, cliquez sur **Actualiser tous les groupes d'utilisateurs**.
	- Pour actualiser les utilisateurs d'un groupe d'utilisateurs, cochez la case en regard du nom du groupe, puis cliquez sur **Actualiser les utilisateurs du groupe**.